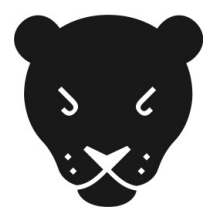

## **Deine Filmdatei in ein H.264-Format umwandeln**

Falls Du Deinen Film nicht schon direkt im Format H264 aus deinem Schnittprogramm herausspielen kannst, versuche Deinen Film mit Hilfe vom kostenlosen Programm **MPEG Streamclip** umzuwandeln.

Lade das Programm **MPEG Streamclip** gratis aus dem Internet herunter. Es gibt verschiedene Webseiten, von denen Du das Programm herunterladen kannst. Einfach googlen und installieren. Das Programm funktioniert für Mac und Windows.

1. Öffne die Filmdatei, die Du umwandeln möchtest.

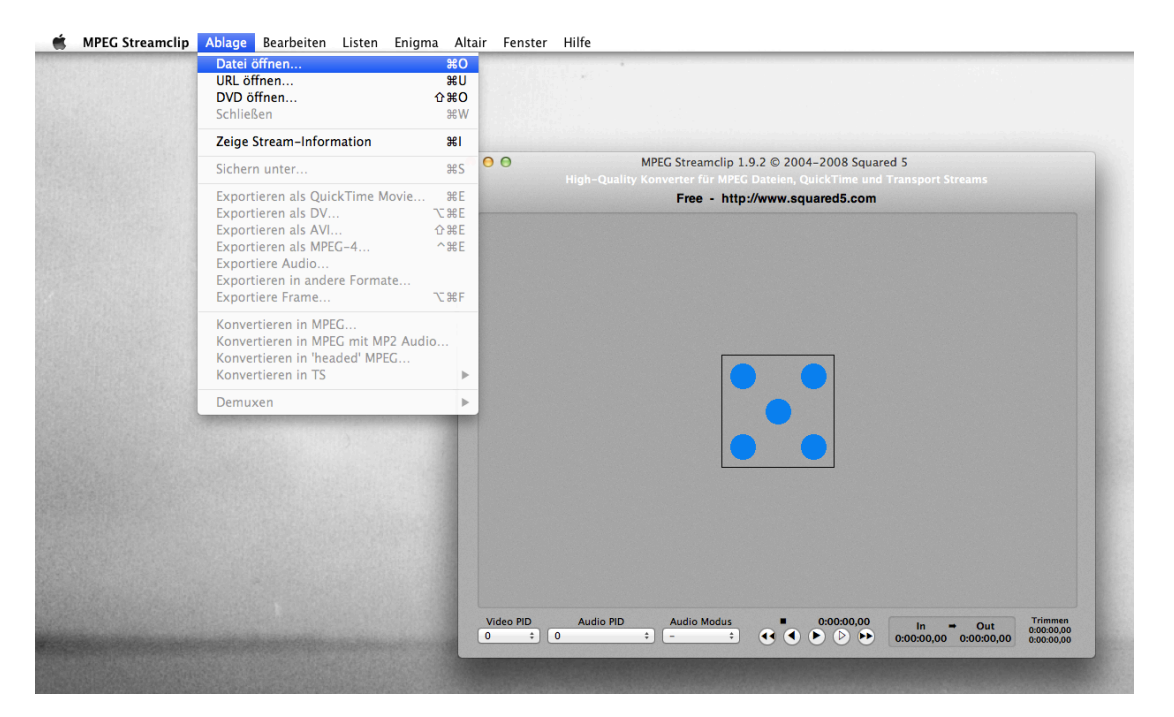

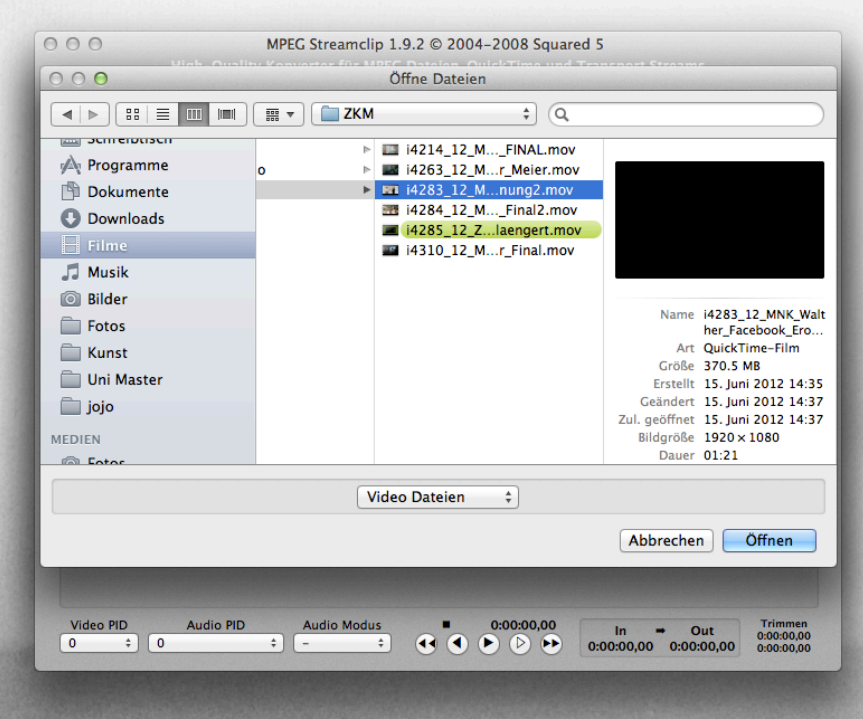

2. Klicke auf Ablage und wähle «Exportieren als QuickTime Movie» aus. Es öffnet sich nun ein separates Fenster, in dem Du die verschiedenen Optionen für Deinen Film auswählen kannst.

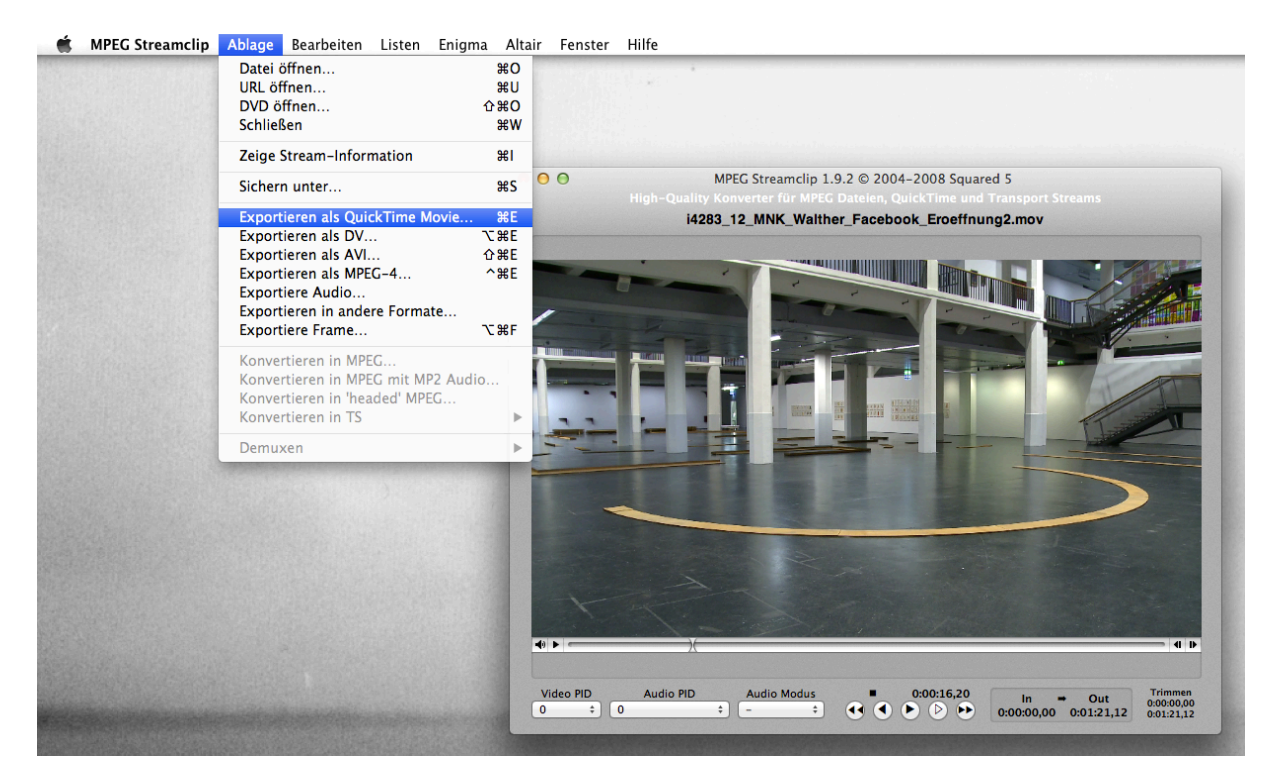

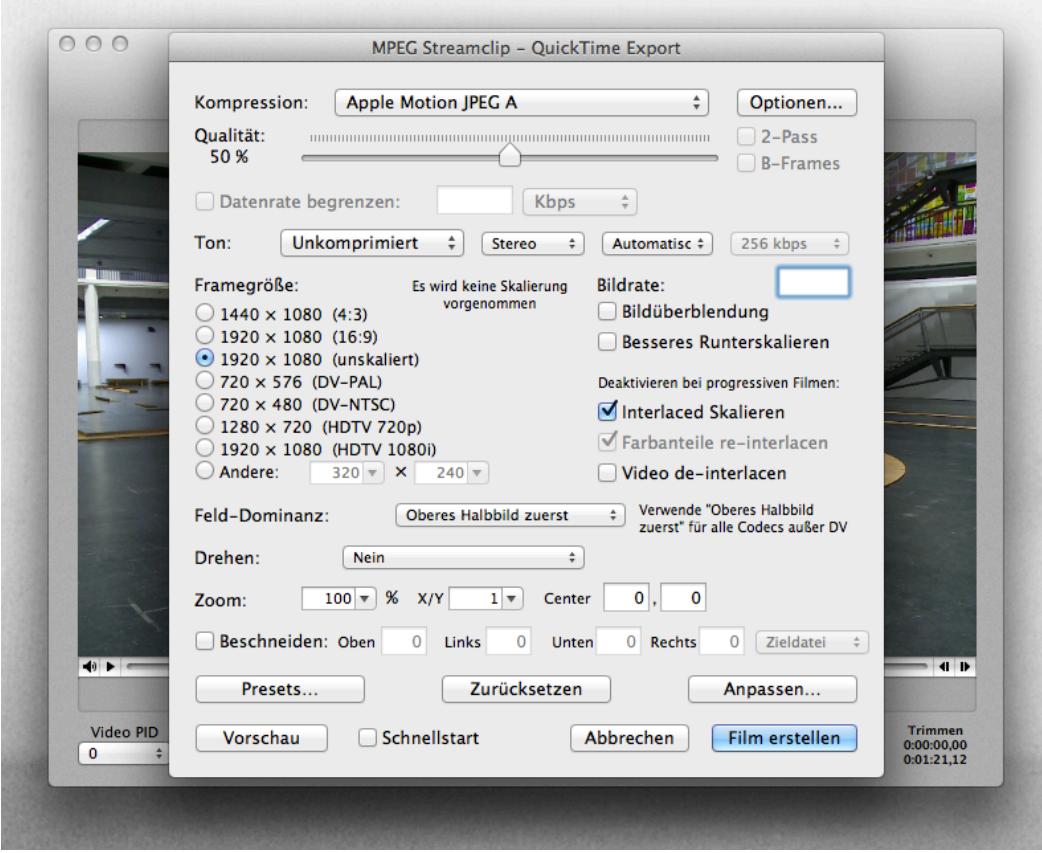

3. Wähle als erstes beim Feld «Kompression» unser gewünschtes Format «H.264» aus.

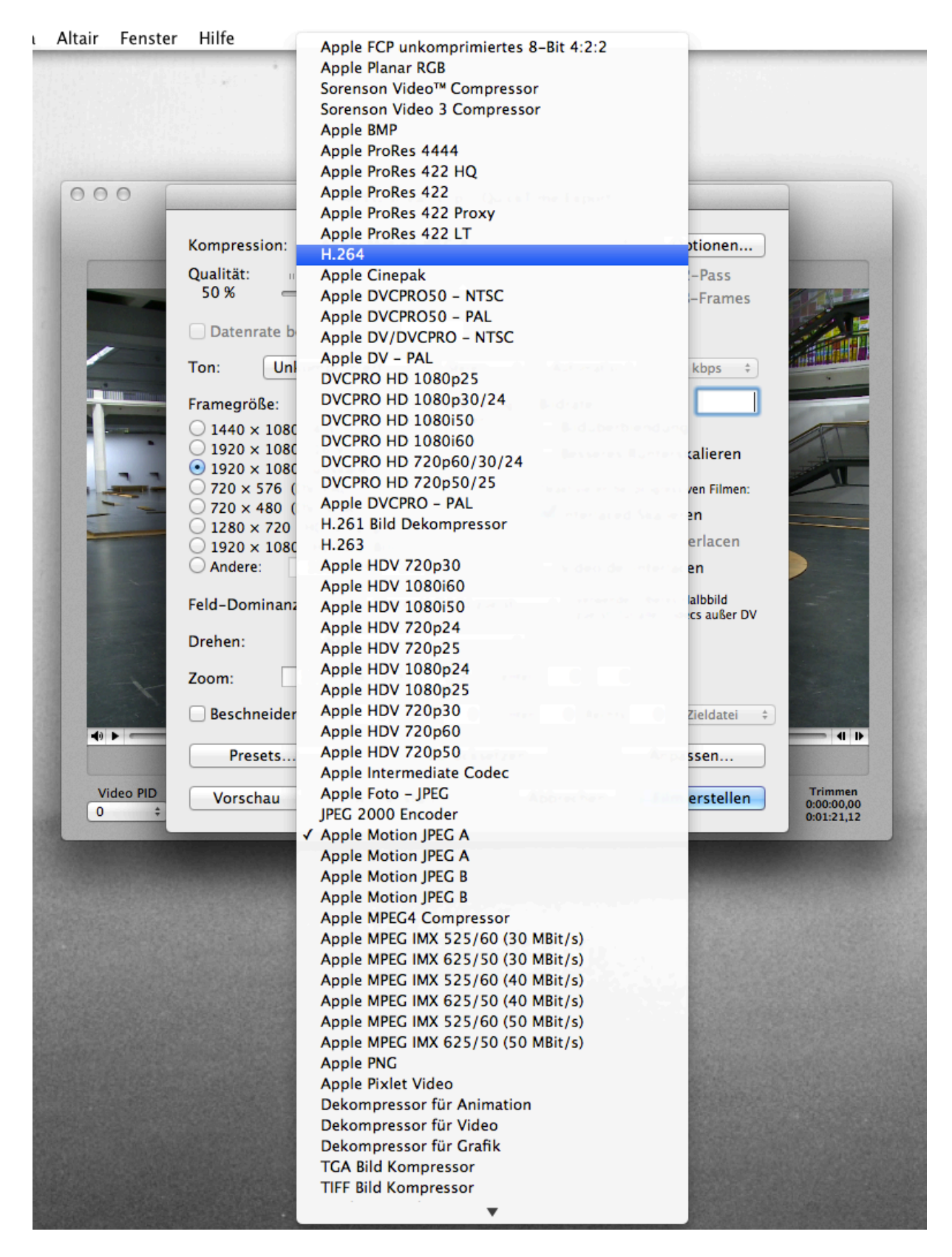

- 3. Stelle die «Qualität» auf 100% , schiebe dafür einfach den Regler ganz nach rechts.
- 4. Kontrolliere, dass im Feld «Framegrösse» die Option «...(unskaliert)» markiert ist. Die zwei Zahlen vor dem «(unskaliert)» sollten die Originalauflösung Deines Films wiedergeben. Die Originalauflösung wird automatisch vom Programm erkannt, wichtig ist das «(unskaliert)».

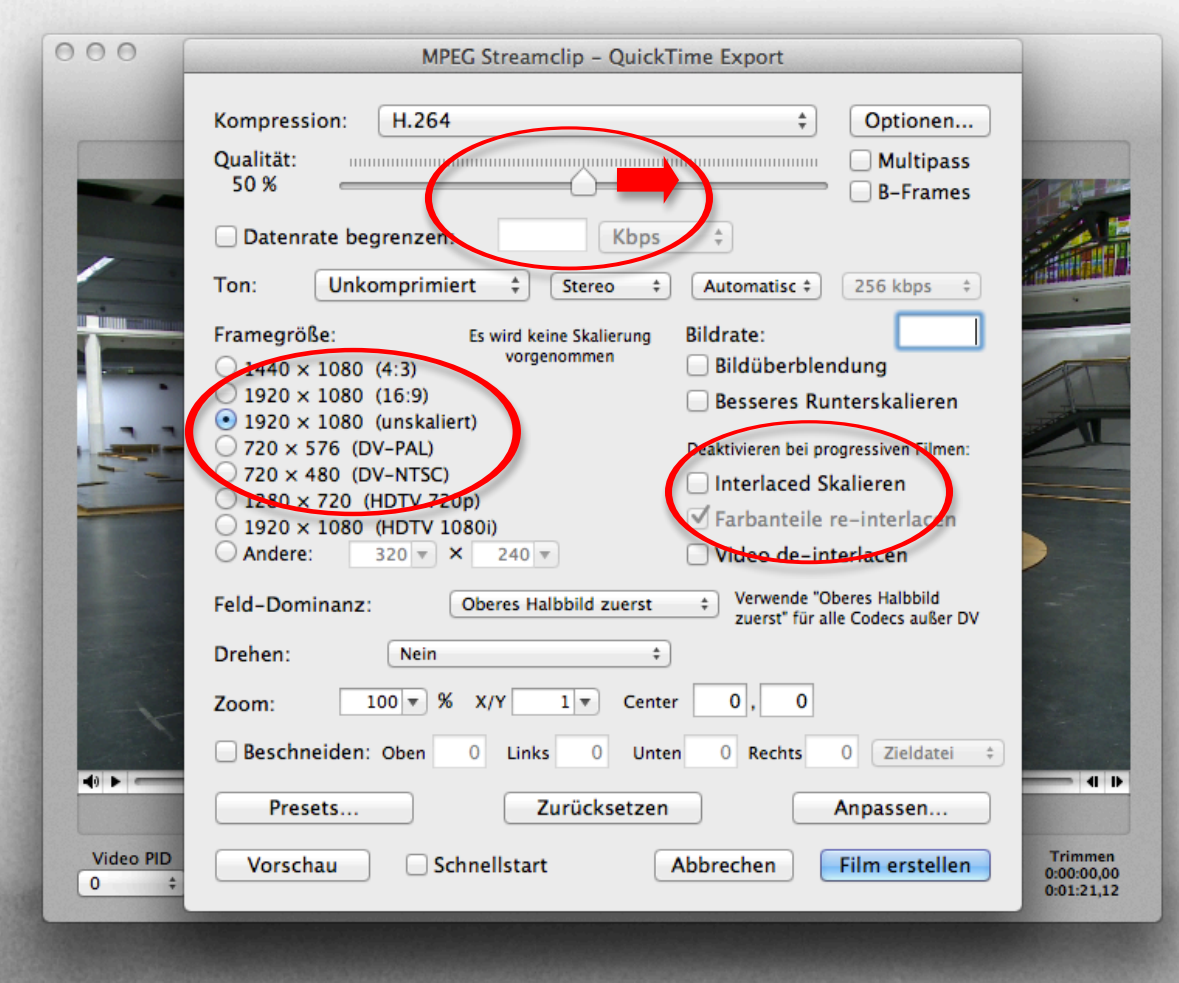

5. Entferne im Feld «Bildrate» das Häkchen bei «Interlaced Skalieren».

6. Da Du auf unsere Upload-Seite nur Filme mit bis 2GB Grösse hochladen kannst, ist es wichtig, dass Du die Datenrate Deines Films begrenzt. Setze dafür ein Häkchen bei «Datenrate begrenzen». Nun musst Du etwas ausprobieren, welche Zahl bei Deinem Film passt. Grundsätzlich gilt: Umso höher, umso besser! Da Programm berechnet Dir auf der rechten Seite die ungefähre Grösse Deines Films. Am besten ist, wenn die Dateigrösse knapp unter 2GB bleibt.

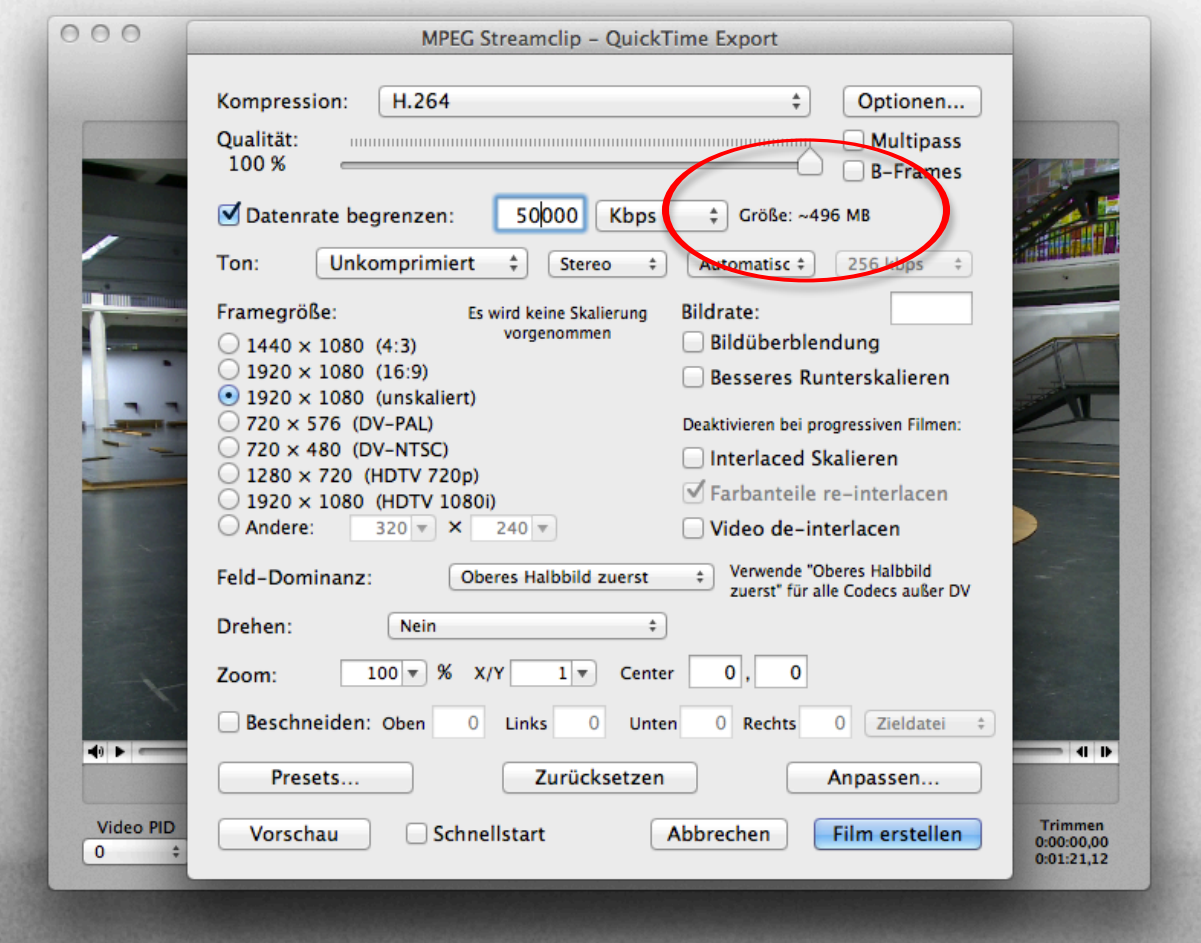

7. Wenn Du alles eingestellt hast, klicke auf «Film erstellen». MPEG Streamclip fragt Dich nun, wo Du Deinen Film speichern möchtest.

Bitte benenne Deinen Film folgendermassen: FILMNAME\_DEIN NAME. Bitte benutze dabei **keine** Umlaute (also ä, ü, ö) sondern ae, ue, oe und auch sonst keine Spezialzeichen wie !?/() etc.. Ansonsten kann es sein, dass es beim Upload Probleme gibt.

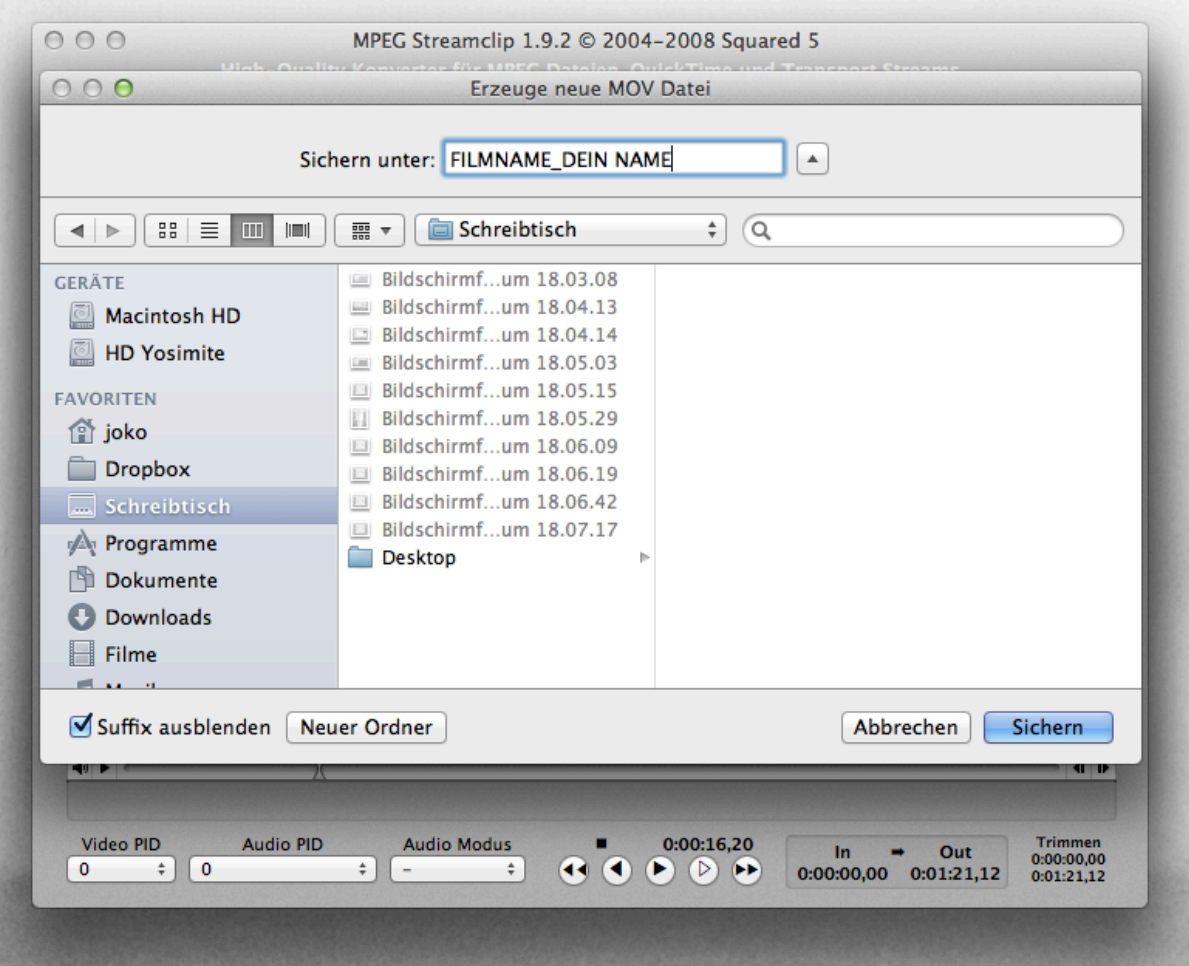

Wenn alles stimmt, klicke auf «Sichern».

8. Das Programm wandelt nun Deinen Film um. Dafür macht MPEG Streamclip spezielle Fenster auf, wo Du den Fortschritt siehst.

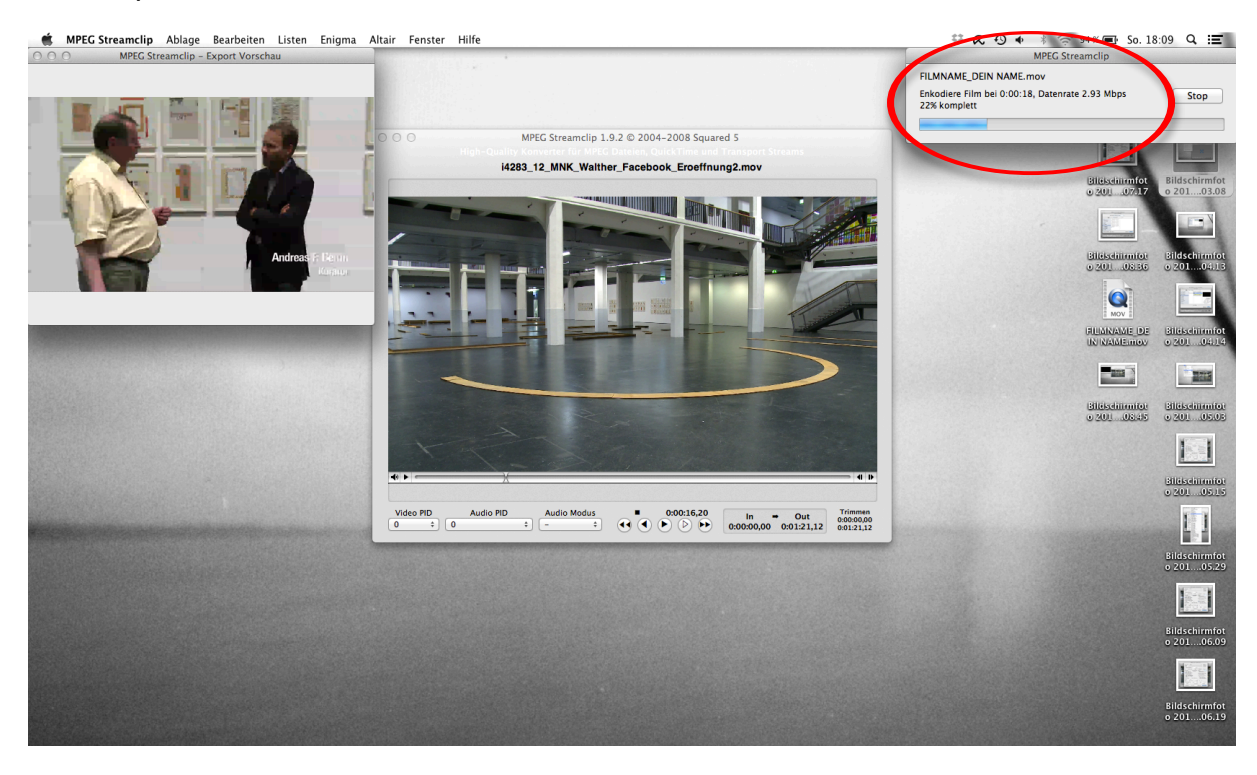

Und schon ist Dein Film fertig! Bitte kontrolliere Deinen Film bevor Du ihn uploadest (Dateigrösse, Fehler beim Umrechnen). Falls etwas nicht stimmt, einfach nochmals probieren und eventuell die Datenrate etwas heruntersetzen.

Wir freuen uns auf Deinen Film!